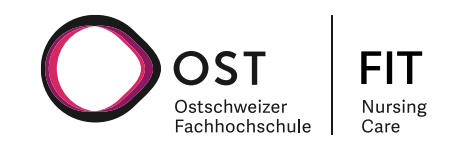

# **Prozessbeschrieb Zweitautorinnen /**

# **-Autoren**

FIT-Nursing Care

Version: 2.0

**FIT-Nursing Care**

Institut für Angewandte Pflegewissenschaft IPW OST Ostschweizer Fachhochschule Rosenbergstr. 59 9000 St. Gallen, Switzerland

E-Mail: fitnursingcare@ost.ch

Datum 06.04.2022

## <span id="page-1-0"></span>Inhaltsverzeichnis

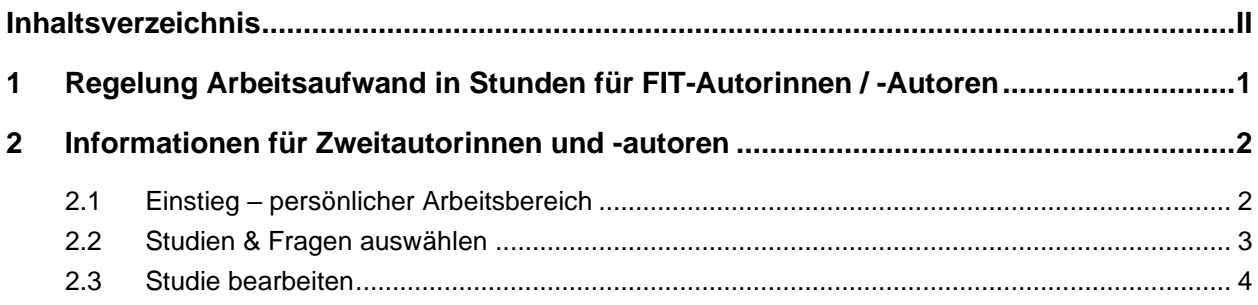

## <span id="page-2-0"></span>**1 Regelung Arbeitsaufwand in Stunden für FIT-Autorinnen / -Autoren**

## **Interne Autorinnen / Autoren**

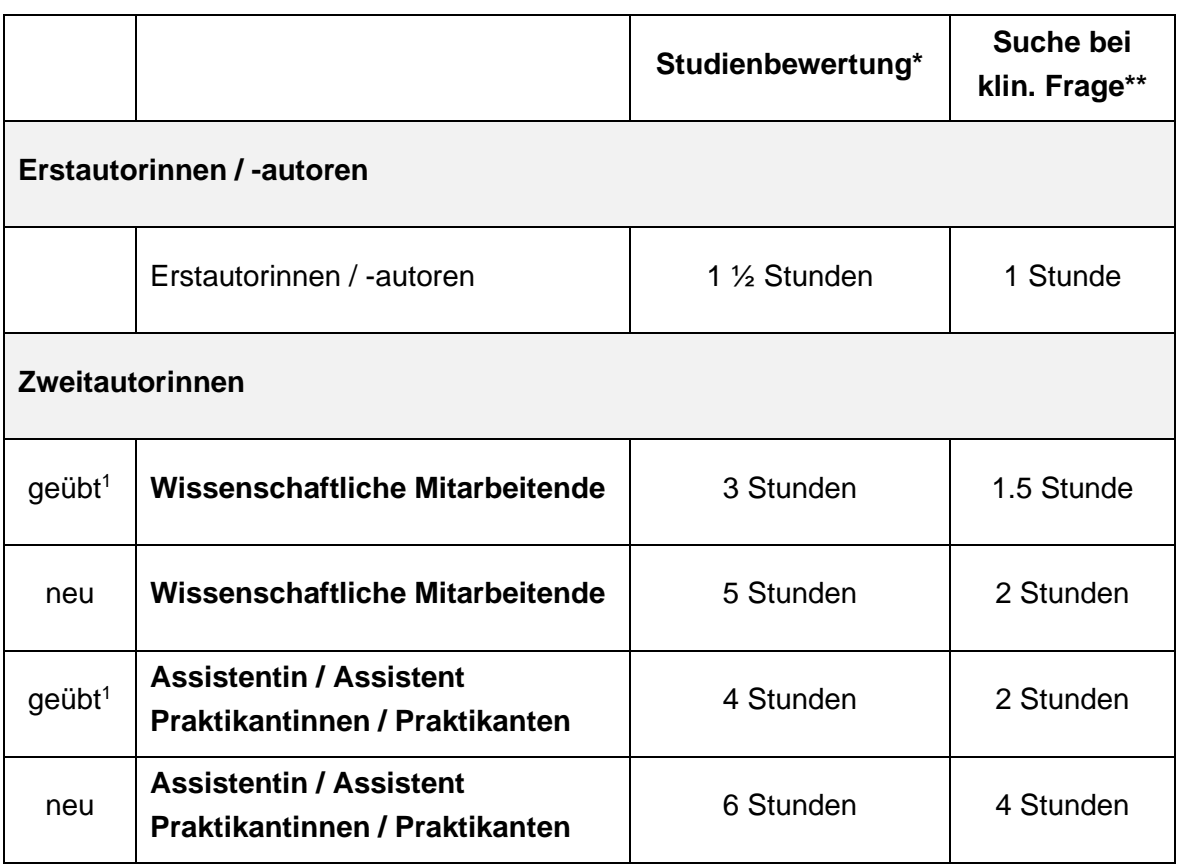

\* Endgültige Fassung zur Publikation auf der Plattform (Abgabe an die Redaktion)

\*\* Inhalt der Fragestellung muss klar beschrieben sein

<sup>1</sup> Um als geübte Zweitautorinnen / -autoren zu gelten, müssen mind. 5 Studienbewertungen erfolgen

## **Externe Autorinnen / Autoren**

Als Privatperson: erhält einen FIT Zugriff für eine Laufzeit von 1 Jahr nach 3 bearbeiteten Studien.

Bearbeitete Studien durch Autoren/Autorinnen an einer Institution: erhalten nach 5 bearbeiteten Studien einen Zugriff für 2 Lizenzen für eine Laufzeit von 1 Jahr.

## <span id="page-3-0"></span>**2 Informationen für Zweitautorinnen und -autoren**

#### <span id="page-3-1"></span>**2.1 Einstieg – persönlicher Arbeitsbereich** FIT **FIT-Nursing Care** Studien & Antworten **EBP Ressourcen** Mein Konto | Kontakt OST Home | Mein Konto | Meine Studien Meine Studien Studien & Fragen auswählen Meine Studien und Fragestellungen Mein Profil Abmelden Suche & Filter Suche  $\overline{Q}$ Suchen in Studien 41 Fragestellungen 47 Typ  $\sim$ Themenbereiche  $\checkmark$ Jahr  $\vee$ Status  $\vee$

### Suchresultate: 88

Isotonische Kochsalzlösung (0.9 % Natriumchlorid) versus Heparin-Intervallspülung zur Verhinderung von Okklusionen bei dauerhaft liegenden zentralen Venenkathetern bei Säuglingen und Kindern 2020 - Cochrane Review - Veröffentlicht

### Abbildung 1: Einstieg

Wenn du dich mit deinem Login auf FIT angemeldet hast, wirst du automatisch auf deinen Arbeitsbereich weitergeleitet (siehe Abbildung 1). Hier findest du alle Studien, welche du dir bereits zugewiesen hast und jetzt bearbeiten kannst (Status: jetzt bearbeiten), solche die von dir bearbeitet wurden und nun beim Erstautor zur Überprüfung liegen (nur noch im Vorschaumodus) oder bereits veröffentlich wurden.

Wenn du auf «Mein Konto» klickst (Nr. 1 in Abbildung 1), kannst du folgende Submenüs auswählen:

- **Meine Studien**: hier befinden sich deine zugewiesenen Studien (s. Beschrieb oberhalb)
- **Studien & Fragen auswählen**: Studienpool, wo du dir neue Studien zur Bearbeitung auswählen kannst
- **Mein Profil:** Hier kannst du dein Passwort zurücksetzen
- **Abmelden**

## <span id="page-4-0"></span>**2.2 Studien & Fragen auswählen**

## Studien und Fragestellungen zur Bearbeitung auswählen

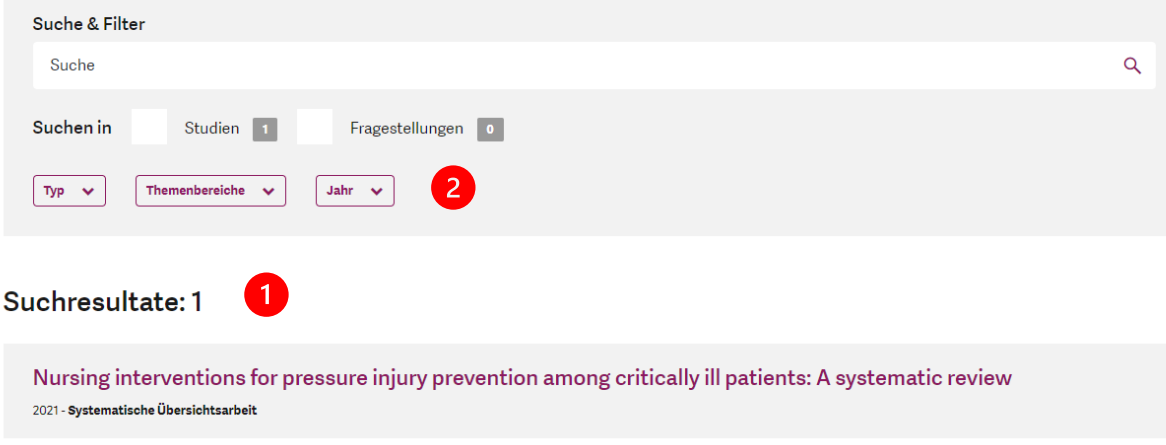

Abbildung 2: Studien & Fragen auswählen (Studienpool)

Unter Studien und Fragen auswählen, siehst du alle Studien, die zur Bearbeitung zur Verfügung stehen und noch keinem/-r Autor/Autorin zugeordnet sind (Nr. 1 in Abbildung 2). Du kannst auch nach spezifischen Studien suchen und diverse Filter setzen (Nr. 2 in Abbildung 2). Wenn du auf eine Studie klickst, kannst du das Abstract der Studie lesen (Nr. 1 in Abbildung 3), das PDF der Originalstudie anschauen (Nr. 2 in Abbildung 3) und dir dann die Studie zur Bearbeitung zuweisen (Nr. 3 in Abbildung 3). Diese Studie erscheint dann unter «meine Studien» (s. Beschrieb weiter oben).

#### Suchresultate: 1

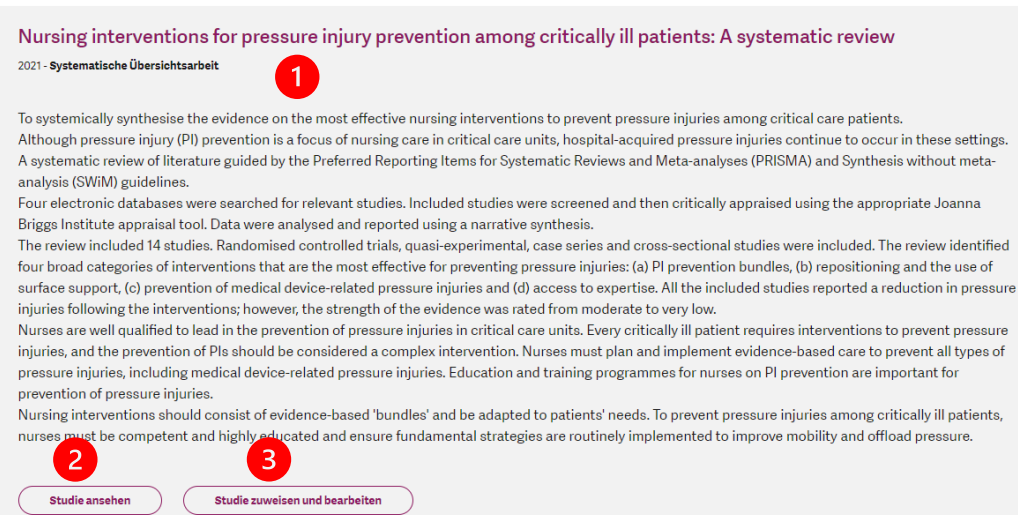

Abbildung 3: Studienauswahl

Nachdem du dir die Studie zugewiesen hast, öffnet sich direkt der Bearbeitungsmodus (Abbildung 4), und du kannst mit der Bearbeitung der Studie beginnen. Du kannst aber auch über den Menüpunkt *Mein Konto/Meine Studien* wieder zurück in deinen Arbeitsbereich zurückkehren, wo du dann die neu zugewiesen Studie siehst und zu einem späteren Zeitpunkt weiterfahren kannst.

## <span id="page-5-0"></span>**2.3 Studie bearbeiten**

## Studienanalyse erstellen

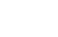

2 Studienanalyse 3 Bewertung der Qualität

#### Titel

1 Basisinformationen

Nursing interventions for pressure injury prevention among critically ill patients: A systematic review

#### Zweitautorin / Zweitautor

Haug Simon

#### Abstract

To systemically synthesise the evidence on the most effective nursing interventions to prevent pressure injuries among critical care patients.

Although pressure injury (PI) prevention is a focus of nursing care in critical care units, hospitalacquired pressure injuries continue to occur in these settings.

A systematic review of literature guided by the Preferred Reporting Items for Systematic Reviews and Meta-analyses (PRISMA) and Synthesis without meta-analysis (SWiM) guidelines.

Four electronic databases were searched for relevant studies. Included studies were screened and then critically appraised using the appropriate Joanna Briggs Institute appraisal tool. Data were analysed and reported using a narrative synthesis.

The review included 14 studies. Randomised controlled trials, quasi-experimental, case series and crosssectional studies were included. The review identified four broad categories of interventions that are the most effective for preventing pressure injuries: (a) PI prevention bundles, (b) repositioning and the use of surface support, (c) prevention of medical device-related pressure injuries and (d) access to

expertise. All the included studies reported a reduction in pressure injuries following the interventions;

# ▲ Prozessbeschrieb と Sprachleitfaden der OST" と Redaktionelle Standards Vorschau Studienanalyse fertigstellen oder einreichen  $5<sup>1</sup>$ Hast du die Studienbearbeitung abgeschlossen? Dann klicke hier: Studienanalyse einreichen Studie lesen

Studienanalyse bearbeiten

と Download PDF

#### Abbildung 4: Bearbeitungsmodus

Die Studienanalyse ist in drei Bereiche gegliedert (Nr. 1 in Abbildung 4) *(1) Basisinformation*, *(2) Studienanalyse* und *(3) Bewertung der Qualität*.

Unter *Basisinformation* musst du den Titel auf Deutsch übersetzen. Falls ein Conflict Of Interest besteht, musst du ihn hier angeben und solltest die Studie nicht (weiter) bearbeiten. In diesem Bereich werden sonst nur die bereits durch die Redaktion hinterlegten Angaben abgebildet, welche du nicht bearbeiten kannst.

Im Bereich *Studienanalyse* stehen vorgefertigte Textfelder zum Befüllen für die Studienanalyse bereit. Das Feld «*Kommentar der Verfasserin / des Verfassers*» muss nicht zwingend ausgefüllt werden (nur falls von speziellem Interesse für die Leserschaft, ansonsten kann dies weggelassen werden). Wenn diese Textfelder leer sind, werden diese nach Veröffentlichung auch nicht angezeigt. Wenn du einen Kommentar an den Erstautor verfassen möchtest, klicke auf das Symbol «Blockzitat» (Nr. 1 in Abbildung 5). Der Text wird dann gelb hinterlegt und auch im Vorschaumodus sichtbar, so dass der Erstautor sofort deinen Kommentar erkennt. Das System speichert automatisch, du kannst aber bei Bedarf auch den Knopf «Speichern» drücken oder den Knopf «Vorschau», um dir die Synopse so anzeigen zu lassen, wie sie dann veröffentlicht wird (Nr. 5 in Abbildung 4). In den Infoboxen (Nr. 4 in Abbildung 4) am rechten Rand findest du ausserdem Hilfsmittel zur Studienanalyse (wie den

Prozessbeschrieb, Sprachleitfaden der OST und Redaktionellen Standards), sowie das Original-PDF der Studie, welches als Download bereitsteht (Nr. 6 in Abbildung 4).

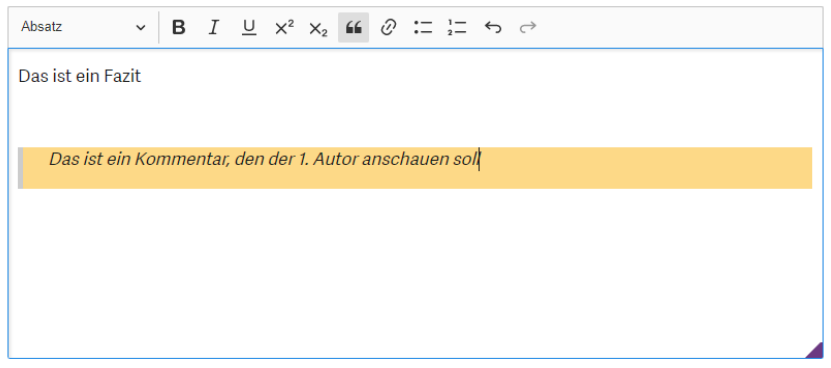

Abbildung 5: Textfelder für die Studienanalyse

Zum Schluss im dritten Bereich *Bewertung der Qualität*, schätzt du die Qualität der Studie gemäss dem entsprechenden JBI Instrument ein. Wenn du auf den Knopf «Erklärung» klickst (Nr. 1 in Abbildung 6), wir dir ein Erklärungstext angezeigt, der dir helfen kann die Frage zu beantworten. Bitte gib bei jeder Frage, die entsprechende Einschätzung an (Nicht zutreffend, Unklar, Nein oder Ja) und begründe deine Einschätzung mit einem kurzen Kommentar.

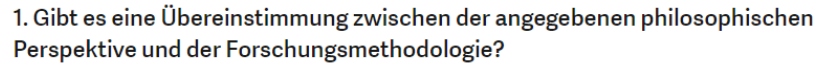

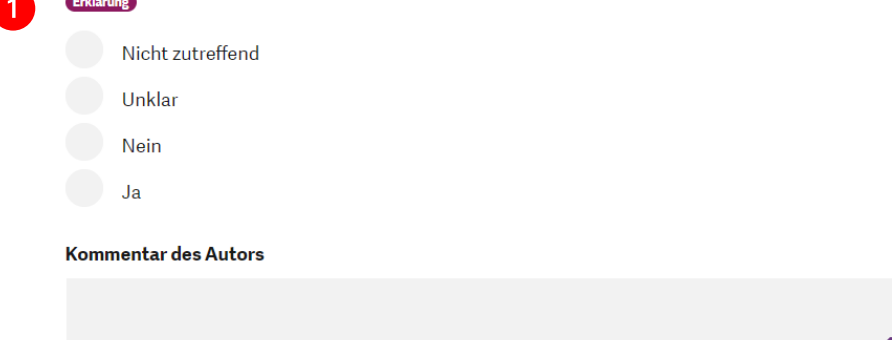

Abbildung 6: Bewertung der Qualität

Sind alle Felder ausgefüllt, kannst du die Studie einreichen. Klicke dazu auf den Knopf «Studienanalyse einreichen» in der rechten Infobox (Nr. 5 in Abbildung 4). Folgende Meldung wird nach Einreichung angezeigt:

#### Vielen Dank für deine Bearbeitung

Deine Bearbeitung wird nun für die Weiterverarbeitung vorbereitet.

Zurück meinen Studien

Die Studie ist in deinem Arbeitsbereich («meine Studien») immer noch sichtbar, steht dir aber nicht mehr zur Bearbeitung zur Verfügung.

Es kann sein, dass der Erstautor bei seiner Überprüfung noch Rückfragen an dich hat oder einen Kommentar hinterlegt, dann bekommst du eine E-Mail mit der Aufforderung diese Synopse nochmals zu überarbeiten.